## Scheduling a Conference Room in Outlook

Follow these steps to add a room to your meeting:

- 1. Create a new meeting.
- 2. Select the Scheduling Assistant and click Add Rooms.

| 🛃 🚽 U 🌣 🕈                    | <b>▼</b>   |               |                     |       |                      |            |        | Un          | titled - M |
|------------------------------|------------|---------------|---------------------|-------|----------------------|------------|--------|-------------|------------|
| File Meeting                 | Insert     | Format Text   | Review              |       |                      |            |        |             |            |
| Calendar                     |            | ė             |                     | 88    | S.                   | <b></b>    | 🚾 Show | / As: 🔲 Bu  | ısy        |
| Delete 🔊 OneNote             | Appointmen | Assistant     | Cancel<br>Invitatio |       | s Check F<br>Names ( |            | 👾 Remi | nder: 15 mi | nutes      |
| Actions                      | Sh         | now           |                     | Atte  | ndees                |            |        |             | Option     |
| Send 🔍                       |            | ptember 13, 2 |                     |       |                      | 4.00       |        | 2.00        |            |
| ⊠ <sub>1</sub> All Attendees |            | 9:00 10       | :00 11              | L:00  | 12:00                | 1:00       | 2:00   | 3:00        | 4:00       |
| John Doe                     |            |               |                     |       |                      |            |        |             |            |
| Click here to ad             | d a name   |               |                     |       |                      |            |        |             |            |
|                              |            |               |                     |       |                      |            |        |             |            |
|                              |            |               |                     |       |                      |            |        |             |            |
|                              |            |               |                     |       |                      |            |        |             |            |
|                              |            | -             |                     |       |                      |            |        |             |            |
| Add Attendees                | ptions -   | 4             |                     |       |                      |            | _      |             |            |
| Add Attendees                | ptions     | Start time:   | Wed 9/14            | /2011 | - 8:0                | 0 AM       | -      |             |            |
| Add Rooms                    |            | End time:     | Wed 9/14            | /2011 | • 8:3                | 0 AM       | -      |             |            |
| 📕 Busy 💋 Tentative           | Out of     | Office 🕅 N    | lo Informat         | ion   | Outside              | of working | hours  |             |            |

- 3. A Select Room dialog box appears. Search for CHCS and you will find the five rooms that are available. **Double-click** the room that you want to check for availability. Once you've finished making your selection ~ click **OK**. Note ~ The Scheduling Assistant redisplays. Any rooms that have already been reserved will display as "busy".
- 4. The room will be added to the To: field and will display in the Location field of the message.

- 5. Send your Outlook meeting request as usual.
- 6. You will receive the following message if the room was booked successfully and there are no scheduling conflicts.

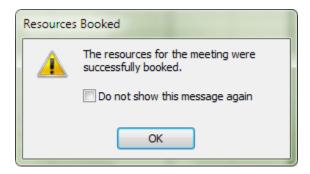

7. If there is a scheduling conflict you will receive the following:

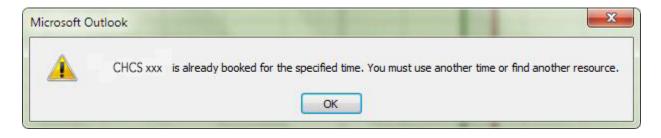

Questions:

| Roberta Reese | rareese@uakron.edu       | ext 2114 |
|---------------|--------------------------|----------|
| Karen Greene  | <u>greene@uakron.edu</u> | ext 2632 |